# 财政电子票据获取及查询指南

 财政电子票据管理系统上线后,支持通过校园统一支付平台、电子邮件、 电子票夹等三种方式实时获取电子票据,缴费人可任选一种方式获取电子票据, 具体方法如下:

#### 一、完善获取财政电子票据所需基础信息

1、登录校园统一支付平台后,系统会提示填写个人手机号码和电子邮箱, 以便干通过电子邮件或电子票来获取电子票据信息,也可自行按以下步骤进行 基础信息维护:

手机端:登陆后点击左上角"菜单"→"我的信息维护"→准确填写本人 的手机号码和电子邮箱→点击"修改"。

电脑端:登陆后点击"个人信息"→"个人信息修改"→准确填写本人的 手机号码和电子邮箱→点击"保存"。

注:如手机号码和电子邮箱中途发生变更的,请务必及时登录校园统一支 付平台进行信息更新,以便接收电子票据信息。

2、如选择不通过电子邮件或电子票夹获取电子票据,可不填写个人手机号 码和电子邮箱。

#### 二、通过电子邮件方式获取

缴费成功后,系统自动通过电子邮件方式将电子票据信息推送到缴款人预 留的电子邮箱(完善基础信息时填写的电子邮箱)中。

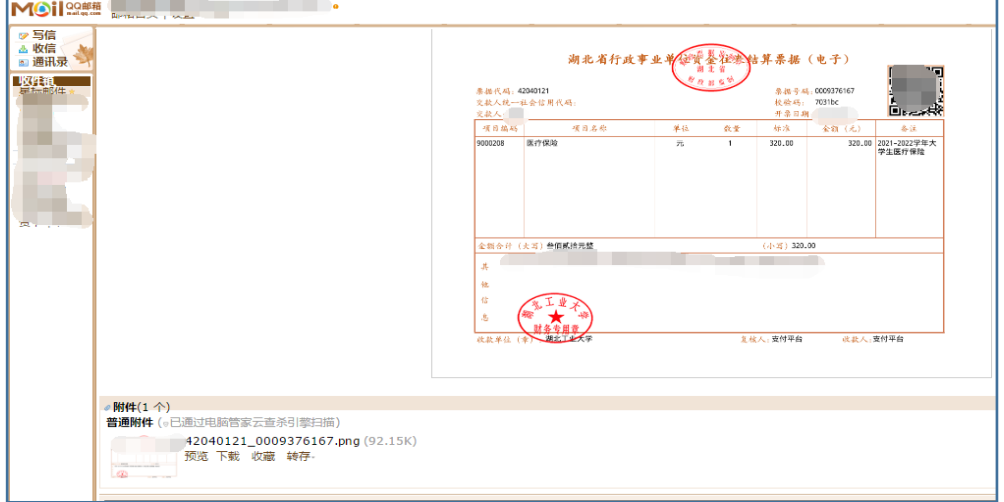

## 三、通过电子票夹获取及查询

关注湖北工业大学微信公众号→掌上服务→电子票据→电子票夹微信小程 序→登录手机号码(完善基础信息时填写的手机号码)→票夹→选中收费单→ 查看电子票→常按票据即可保存下载。

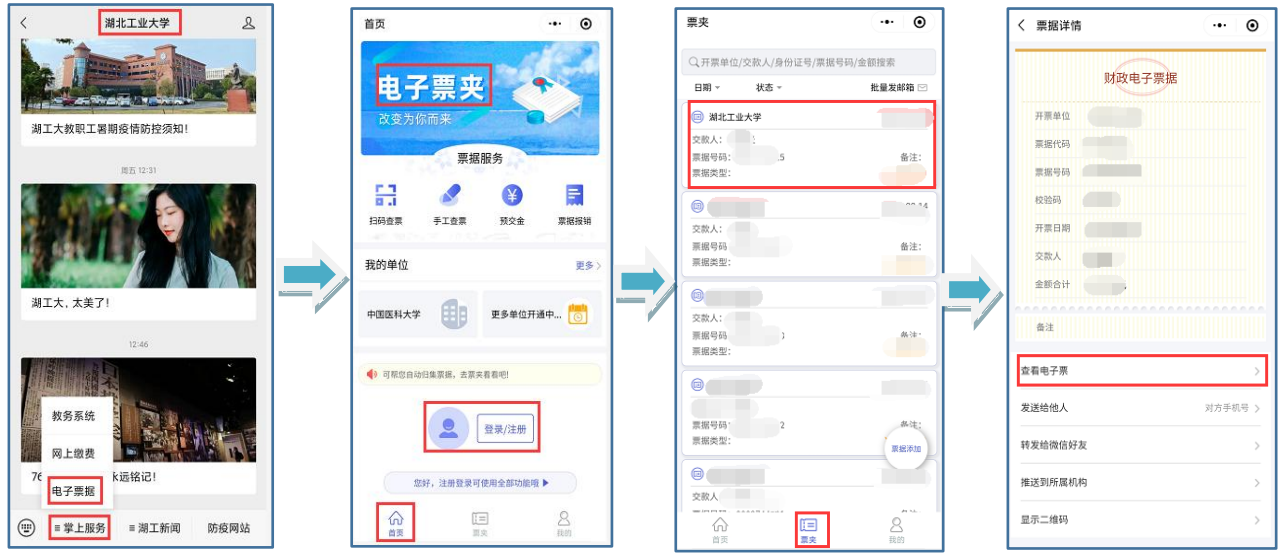

# 三、通过校园统一支付平台获取及查询

## 1、【手机端】

登录后点击菜单→已缴费查询→收费单→查询→常按票据即可保存下载

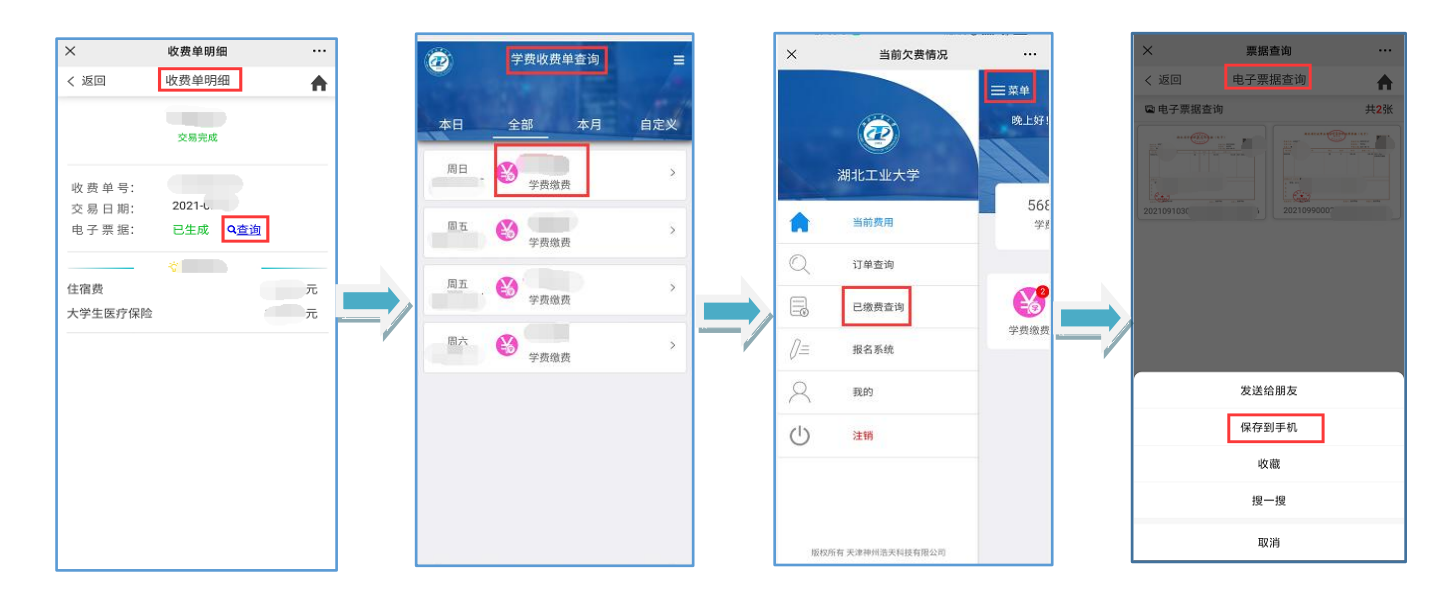

### 2、【电脑端】

# 登陆后点击交易查询→已交费信息→票据查询→保存下载

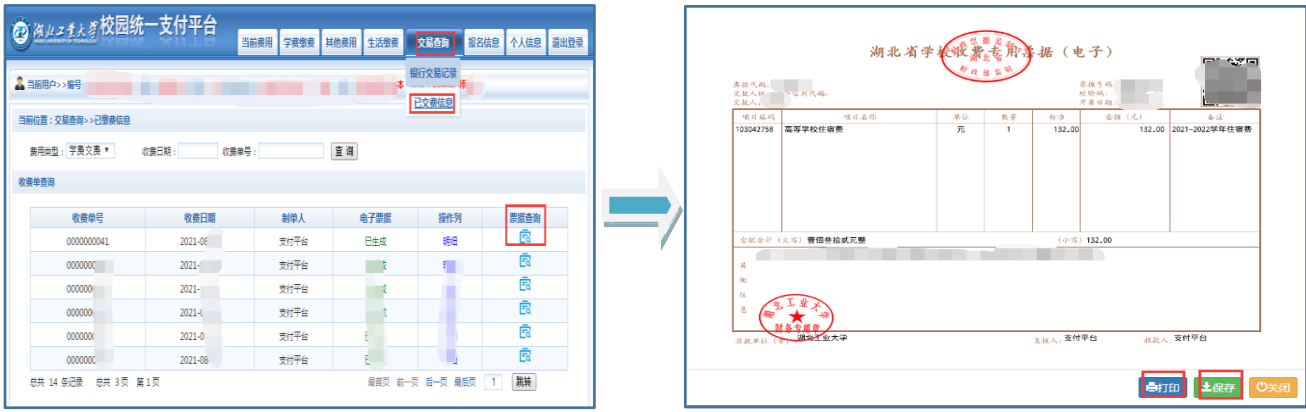